## **CDOT – Updating Report Code Annotation**

The purpose of this workflow is to describe the steps used to replace the numerical information contained in the 277 and 283 TMOSS report codes with descriptive information in the surveyor's field book dgn file.

- 1. Launch **OpenRoads Designer** (ORD) and open the DGN file to be annotated.
- 2. From the *Ribbon*, select the **Drawing Production** tab > **Annotations** group > **Element Annotation** command.
- 3. In the *Element Annotation* tool settings dialog box, toggle on **All Elements in Model**, then **Left Click** anywhere in the view window.

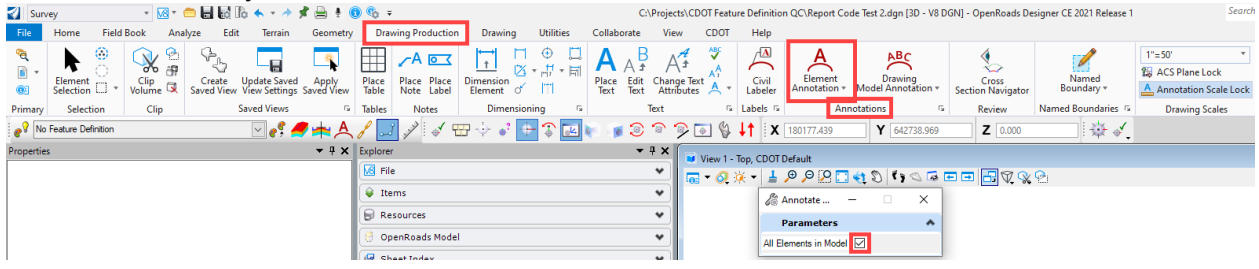

The report annotation shows the numerical entries as collected in the field.

4. From the *Ribbon*, select the **CDOT** tab > **ROW/Survey - Drafting** group > **Edit Codes Macro** button.

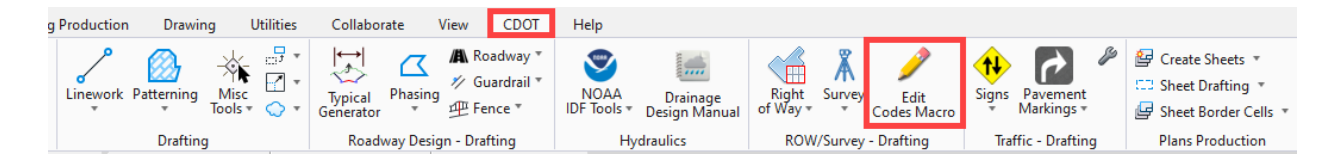

The annotation is updated with the descriptive report information.

## **Removing Updated Report Code Annotations**

In order to replace the numerical information in the report codes the annotation cells must have the complex status dropped. As a result, the Remove Element Annotation command will no longer work to delete the report code annotations. If the report code annotations need to be removed, follow the steps below.

1. Open the *Select By Attributes* dialog box by Left Clicking in the Selections area at the bottom of the ORD window and selecting **Select By Attributes** from the menu.

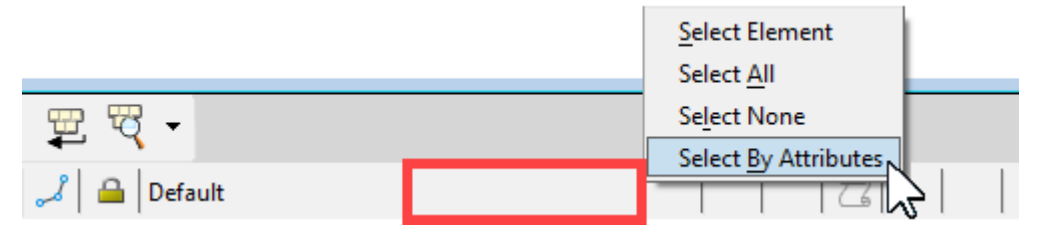

- 2. In the *Select By Attributes* dialog box, Highlight the **TOPO\_SURVEY\_Fldbk\_Notes** level and **Text** and **Text Node** element types.
- 3. **Left Click** the **Execute** button. This select all of the element annotations, including those not associated with the report codes.

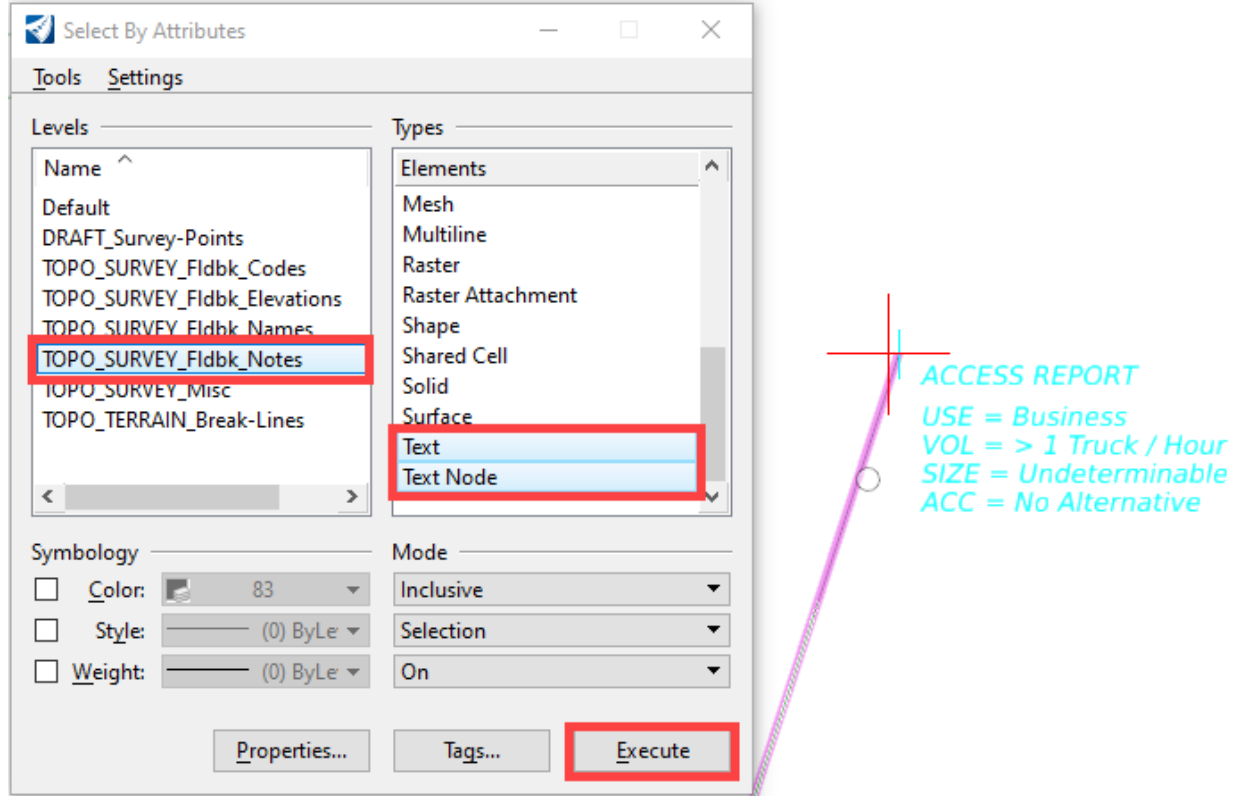

- 4. Press the Delete key on your keyboard to remove the annotations.
- 5. **Close** the *Select By Attributes* dialog box. Click the **Cancel** button in the *Alert* dialog box.